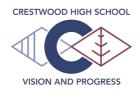

## Statements of Account - Online Payment Guide

Crestwood High School will be sending student statements of account & payment reminders directly to parents via email using a system called School Bytes. These statements include a link to make secure payment online through the Westpac Parent Online Payment (POP) system (Visa & Mastercard credit/debit cards accepted).

To make an online payment for your child(ren)'s school contributions, please follow the steps below:

1. You will receive an email from the school's email address (<u>crestwood-h.school@det.nsw.edu.au</u>) with the subject 'Student Statement of Account' or 'Payment Reminder'.

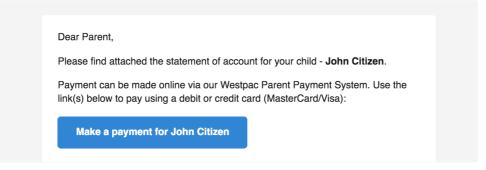

2. To make an online credit card payment, click the secure payment button in the email.

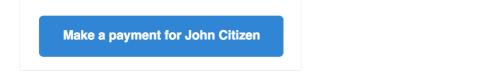

3. Once this button is clicked, you will be taken to a webpage on <u>www.parentpayments.com.au</u>. On this page, you will see a list of all currently outstanding items for your child. By default, all items are selected/ticked for payment.

| Student Details                                                                       | 2   | Statement of Account for John Citizen                                                                                                    |                                                                                                    | Current as of: 18/08/2017 04:31 |  |
|---------------------------------------------------------------------------------------|-----|----------------------------------------------------------------------------------------------------|----------------------------------------------------------------------------------------------------|---------------------------------|--|
| Name:CITIZEN, JohnNumber:4444444444                                                   |     | Listed in the table below are the items currently owing on the statement of account for your child. Use the checkboxes to select items you wish to pay at this time. |                                                                                                    |                                 |  |
| Family Details       Opening Balance:     \$0.00       Unallocated Credit:     \$0.00 | 8   |                                                                                                    | Details' and press 'Next' at the bottom of the page.<br>ike up to 48 hours to be processed by the school and reflected<br>Fee Name | ed on this payment page.        |  |
| School Details                                                                        | (   | ☑ 05/04/2017                                                                                                    | Gymnastics for Gymnastics \$40.00                                                                                                  | \$0.00 40.00                    |  |
| Downloads                                                                             |     | ☑ 05/04/2017                                                                                                    | Japanese Drum for Japanese Drumming \$5.00                                                                                         | \$0.00 5.00                     |  |
| Invoice Letter                                                                        |     | ☑ 05/04/2017                                                                                                    | LiteratLevy for Yr 6 Literature levy Not OC \$18.75                                                                                | \$0.00 18.75                    |  |
| Online Payment Instructions                                                           |     | ☑ 05/04/2017                                                                                                    | Paper for Paper Levy 2017 \$18.75                                                                                                  | \$0.00 18.75                    |  |
| Grand Total: \$463                                                                    | .00 | ✓ 05/04/2017                                                                                                    | Science-Levy for Science Levy \$5.00                                                                                               | \$0.00 5.00                     |  |
|                                                                                       |     | ■ 05/04/2017                                                                                                    | TecLevy for Technology \$22.50                                                                                                    | \$0.00 22.50                    |  |

4. If you wish to change the amount you would like to pay for an item, enter the desired amount in the number field under the 'Balance Owing' column.

To not pay for a certain item, untick the checkbox in the left-hand column of the table next to the item you wish to remove.

| 27/01/2017   | Yr10 Technology Support      | \$30.00 | \$0.00 | 30.00 |
|--------------|------------------------------|---------|--------|-------|
| ☑ 01/02/2017 | Yr10 Maths - online programs | \$24.00 | \$0.00 | 24.00 |

5. Once you have selected what items you wish to pay, enter **your** name, phone number and email address under 'Payer Details'. This allows the school to identify which parent/caregiver is making the payment.

Now, press the 'Next' button to be redirected to a secure Westpac site to finalise your online payment.

|                                                | V U9/UZ/ZU17                   | YETU INIO & S/Ware Tech - consumables | \$130.00       | \$0.00             | 130.00           |
|------------------------------------------------|--------------------------------|---------------------------------------|----------------|--------------------|------------------|
|                                                | ☑ 16/05/2017                   | Mathematics Competition 27/7/17       | \$6.00         | \$0.00             | 6.00             |
|                                                | \$ Add Tax Deductible Item     | + Add Other Fee                       |                | Grand <sup>-</sup> | Fotal: \$1028.00 |
| 8 Payer Details                                |                                |                                       |                |                    | <b>M</b> estpac  |
| Your Name:                                     | Contact Phone Nu               | umber:                                | Contact Email: |                    |                  |
| Test                                           | 0412345678                     |                                       | test@test.com  |                    |                  |
| You will be redirected to a secure Westpac sit | e to make your online payment. |                                       |                |                    | Next>            |

6. Once redirected to Westpac, you will see the following screen. Enter your credit card details into the appropriate text fields on this screen. Once completed, press the 'Proceed to Confirmation' button.

| Make a Payment                                                                               |                  |                         |  |  |
|----------------------------------------------------------------------------------------------|------------------|-------------------------|--|--|
| Enter your payment details below. Fields marked with an asterisk ( <b>*</b> ) are mandatory. |                  |                         |  |  |
| 🖃 Card Details                                                                               |                  |                         |  |  |
| * Cardholder Name                                                                            |                  |                         |  |  |
| * Credit Card Number                                                                         |                  |                         |  |  |
| * Expiry Date                                                                                | 01 🗸 / 18 🗸      |                         |  |  |
| <ul> <li>Card Verification Number<br/>(CVN)</li> </ul>                                       | What is the CVN? |                         |  |  |
| Cancel Payment                                                                               |                  | Proceed to Confirmation |  |  |

IF YOU REALISE YOU HAVE MADE A MISTAKE IN SELECTING WHAT ITEMS YOU WISH TO PAY ON THE PREVIOUS PAYMENT PORTAL SCREEN, PLEASE CLICK THE 'Cancel Payment' BUTTON.

7. You will then see a payment summary screen where you can confirm your details. When ready, press the button at the bottom of the page to confirm and make your online payment.

**NOTE**: To pay for another child in the family, return to the original email you received and click the payment button with the other child's name on it.

The payment button/link located within the email remains active for 12 months. This means that at any point within this time period you can use this link to see what items are currently owing for your family.

For information relating to the security & privacy of this service, please refer to the following webpage: <u>https://education.nsw.gov.au/public-schools/going-to-a-public-school/media/all-files/School-Bytes-Student-Privacy-Information.pdf</u>